# **2.8 Analyzing Smiley Data**

#### **PREPARATION**

- 1. There are two ways to access your data for analysis.
- 2. After scans save files before conducting analysis.
- 3. Name files in an **\_\_\_\_\_\_\_\_\_\_** format to make it easier to identify and locate for future use. 082909scansun is an example.
- 4. 08 stands for August, 29 stands for the day, and 09 for the year. Scansun identifies the source. The naming system needs to be **with the system**
- 5. All files are saved to the PARI main server and stored under and type of **\_\_\_\_\_\_\_**.
- 6. Data analysis can be during a control session or outside of a session

#### **ANALYSIS DURING A CONTROL SESSION:**

- 7. Open saved data all your saved data files for the particular scan will be displayed. By using either plot or list.
- 8. Plot the graph using the data while displays the data in raw number format. This data can be copied and pasted into a document or other applications such as Excel.

#### **ANALYSIS OUTSIDE OF A SESSION:**

- 9. Login to the Smiley Control Room Manager and locate the *\_\_\_\_\_\_\_\_\_\_\_\_\_* Data button and click.
- 10. The Smiley Data **\_\_\_\_\_\_\_\_\_\_** Center will open.
- 11. The **\_\_\_\_\_\_\_\_\_\_** drop down menu allows you to select the *\_\_\_\_\_\_\_* (The user is based on your Smiley username). All smiley users will be displayed. Your file(s) are not only accessible by you, but also by all other Smiley users. You can access others files as well.
- 12. Use file type to select the scan you wish to use and then use file selection to chose the desire file(s)
- 13. Select desired file(s) and move it to the right column using the arrows and then hit display data. Click on the new window to move it to the front.
- 14. Data from Spectrum and Continuum scans be displayed in three ways: *\_\_\_\_\_,*  **and** \_\_\_\_\_\_\_\_\_.
- 15. Plot format displays the graph with *\_\_\_\_\_\_\_\_\_*.
- 16. Table format presents data in raw numbers format .
- 17. Text displays data in **\_\_\_\_\_\_\_\_\_\_** which can be copied and pasted into another applications such as **\_\_\_\_\_\_** to create graphs.
- 18. The **\_\_\_\_\_\_\_** features can be accessed through right clicking .
- 19. Mapping scan data can be viewed as a map or **\_\_\_\_\_\_**. The map displays the original data map, while text provides the raw data.
- 20. Below the map view is specific information about the scan. Use the options below to zoom in & out, up or down, and change between greyscale and **\_\_\_\_\_\_\_\_\_\_.**

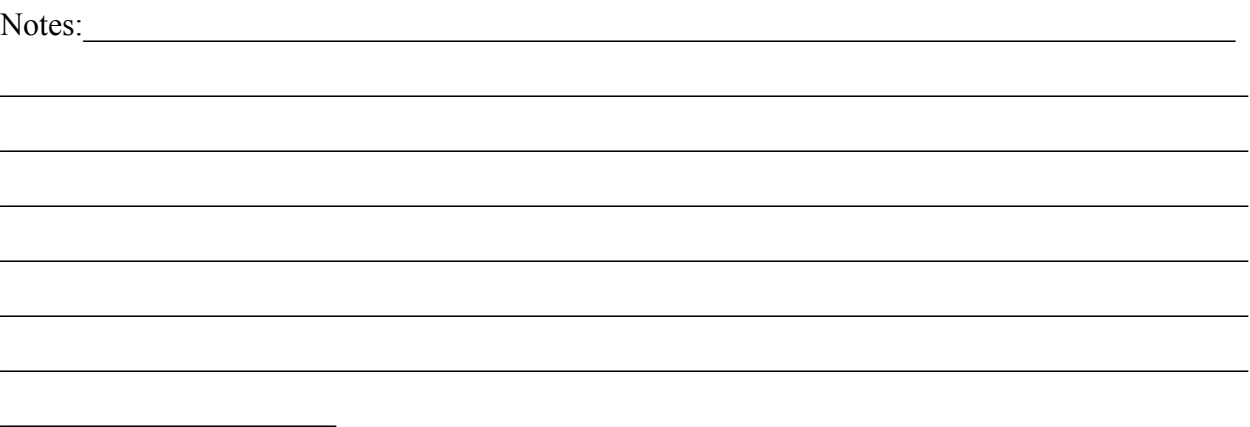

## **Congratulations!**

### **You have completed Smiley Basics.**

## **You are now prepared for the labs.**